### Logging into eWell

Go to<https://ewell.bsee.gov/ewell/>

### Select "Click here to login"

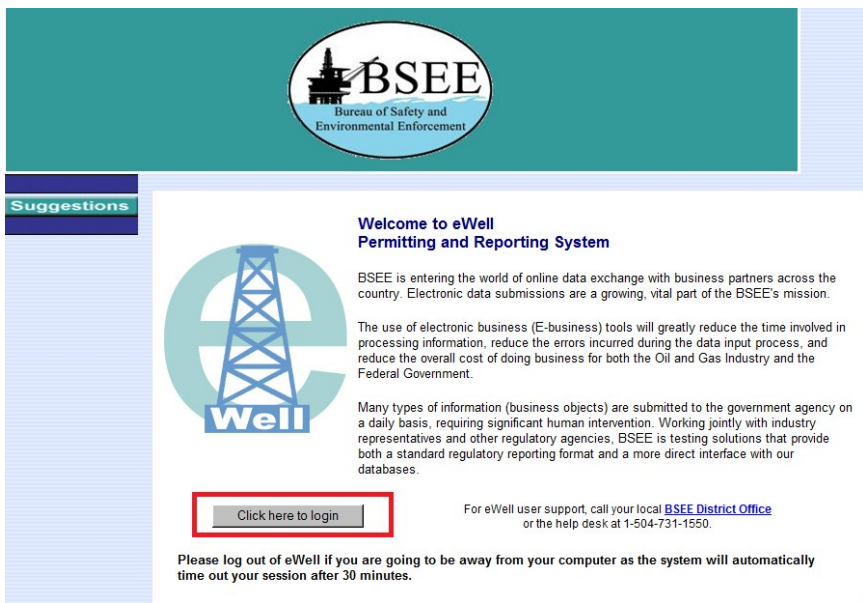

### Enter username and [password and select "Login"

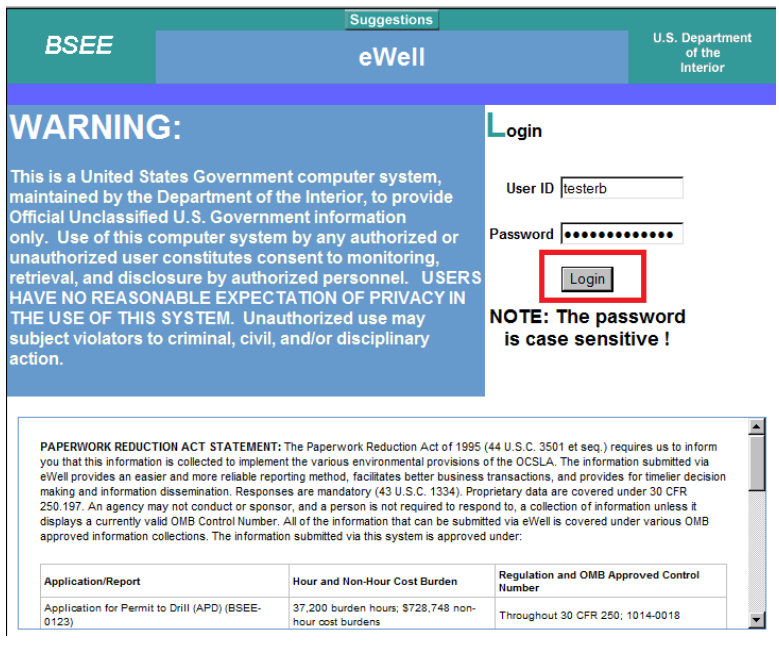

Select the OCS Region and lease operator for which you need to conduct business.

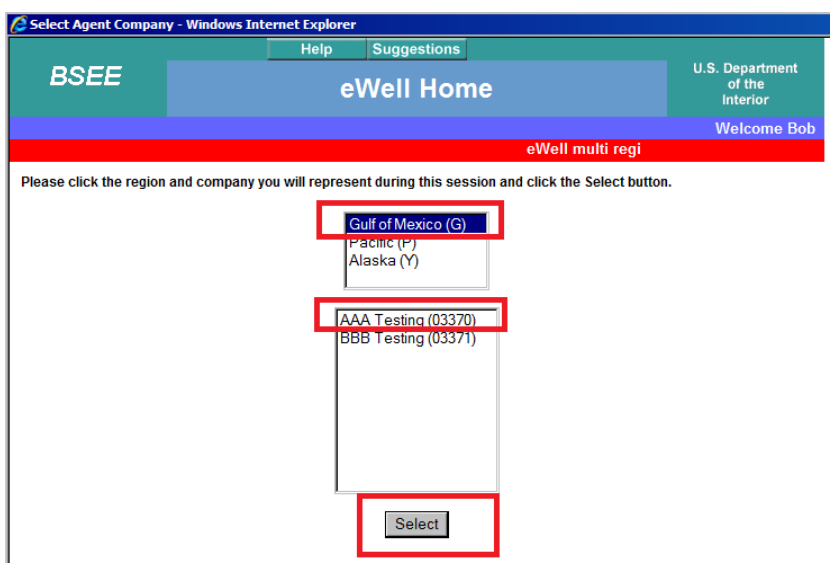

Hurricane Production Curtailment and Platform/Rig Evacuation reporting

### **Main Menu**

#### **Well Permit Applications and Revisions**

- Drill new well (APD/RPD)
- · Sidetrack (AST/RST)
- Bypass (ABP/RBP)
- Modify (APM/RPM)
- Plan Reviews

#### Non-Hurricane-Related Incident/Damage **Reports**

- Incident Reports
- Pipeline Damage Reports

#### **Miscellaneous**

- Entitlements
- (administrators ONLY)
- User Documents
- Change Password

#### **Well Reports**

- Rig Movement Notification Report
- Well Activity Report (WAR)
- Open Hole Data Report
- End of Operations Report (EOR)
- Correction Report

#### **Hurricane Reports**

• Production Curtailment & Platform/Rig Evacuation

Report

- Platform Damage Report
- Pipeline Damage Report
- · Rig Damage Report
- Pollution Report

### **Help Tutorials**

· Tutorials Menu

# **Production Curtailment and Evacuation Reports**

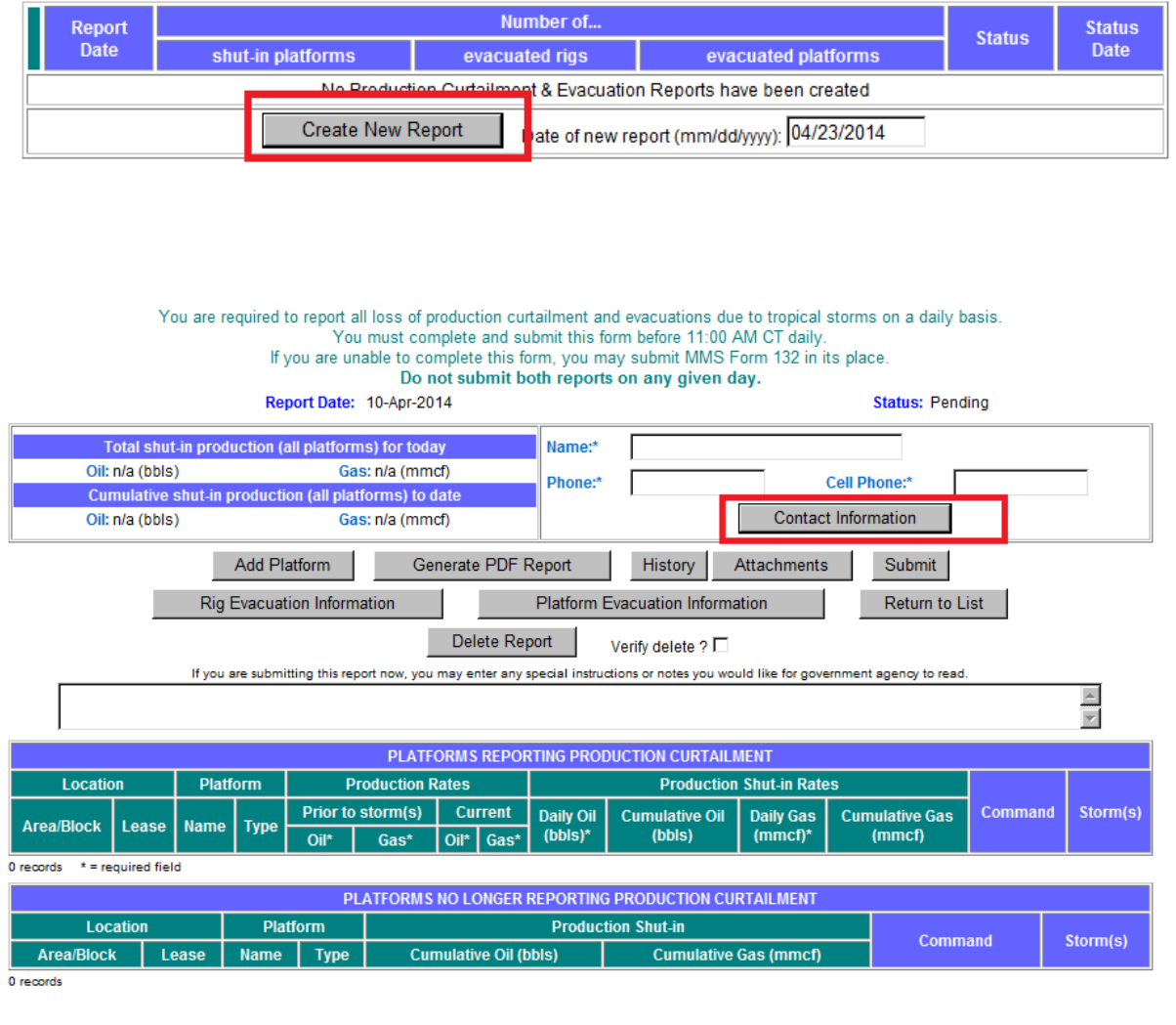

## **Contact Information**

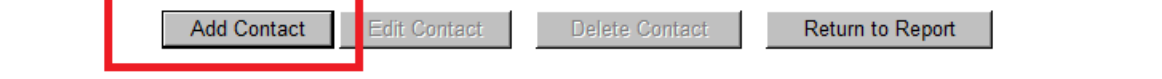

## **Edit Contact**

 $\overline{a}$ 

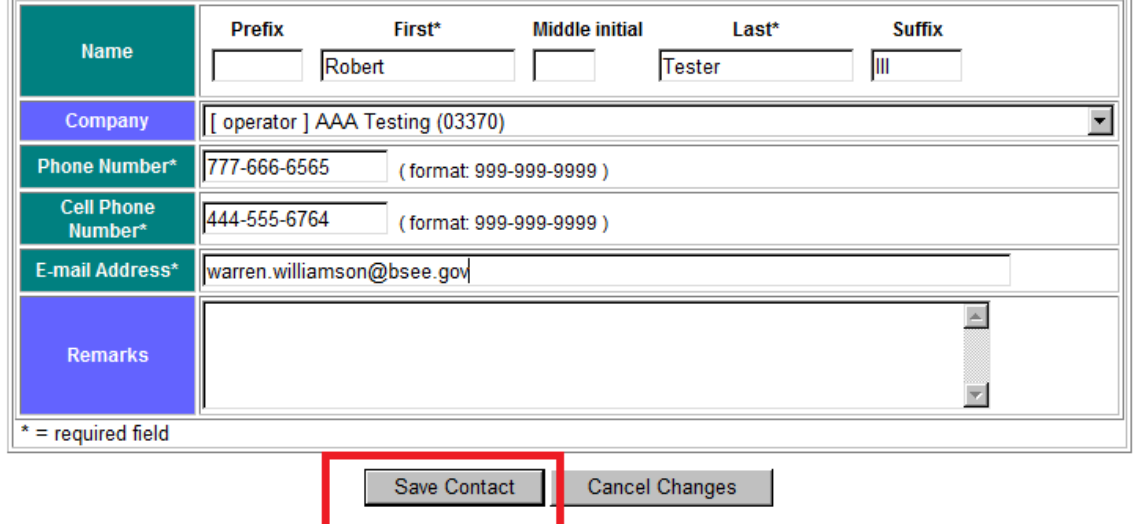

# **Contact Information**

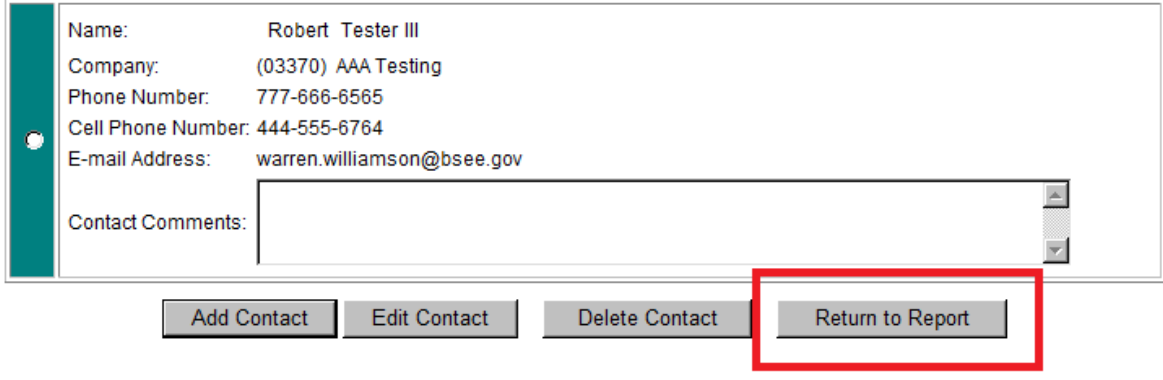

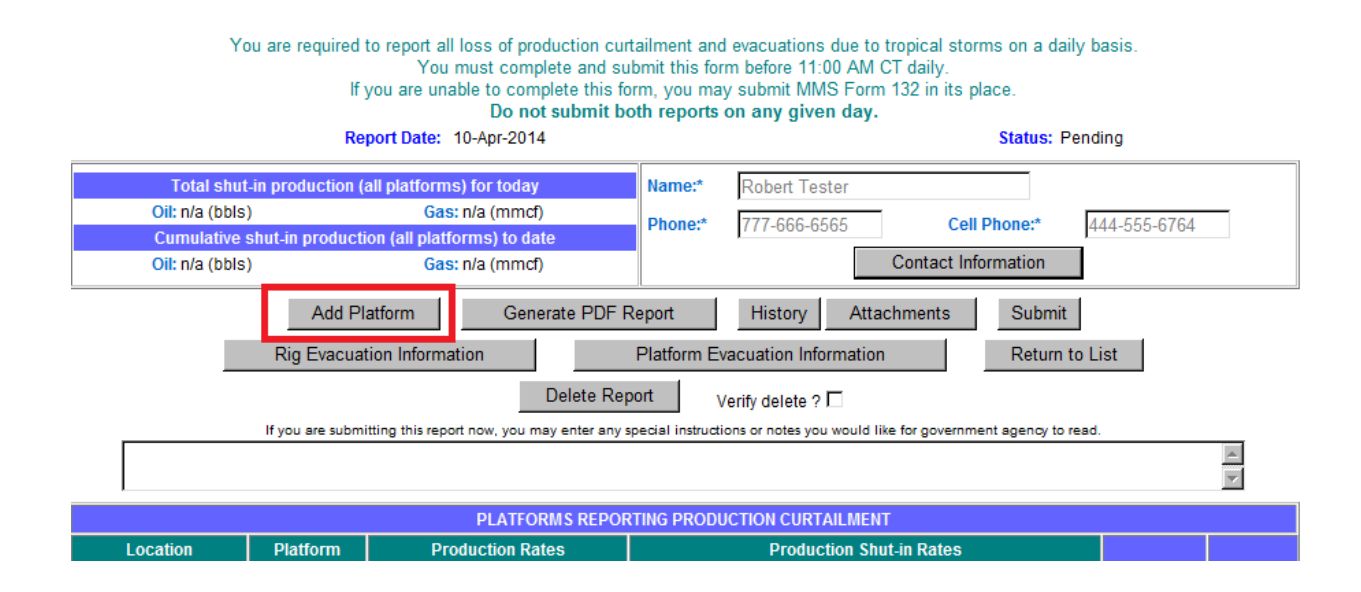

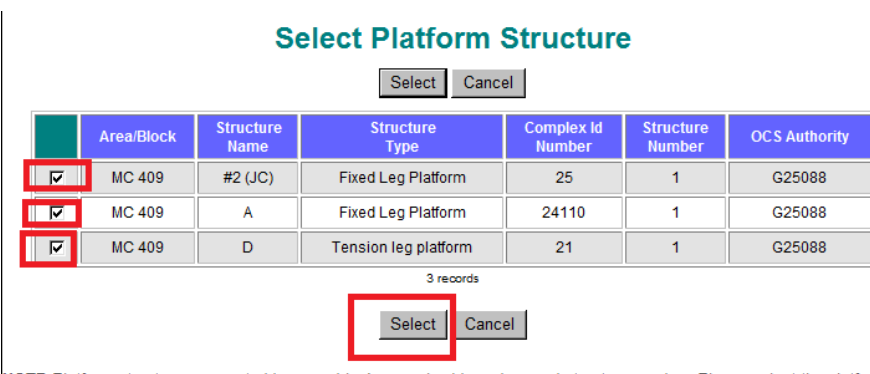

∖

NOTE:Platform structures are sorted by area, block, complex id number, and structure number. Please select the platform structure and press [Select] button to continue.

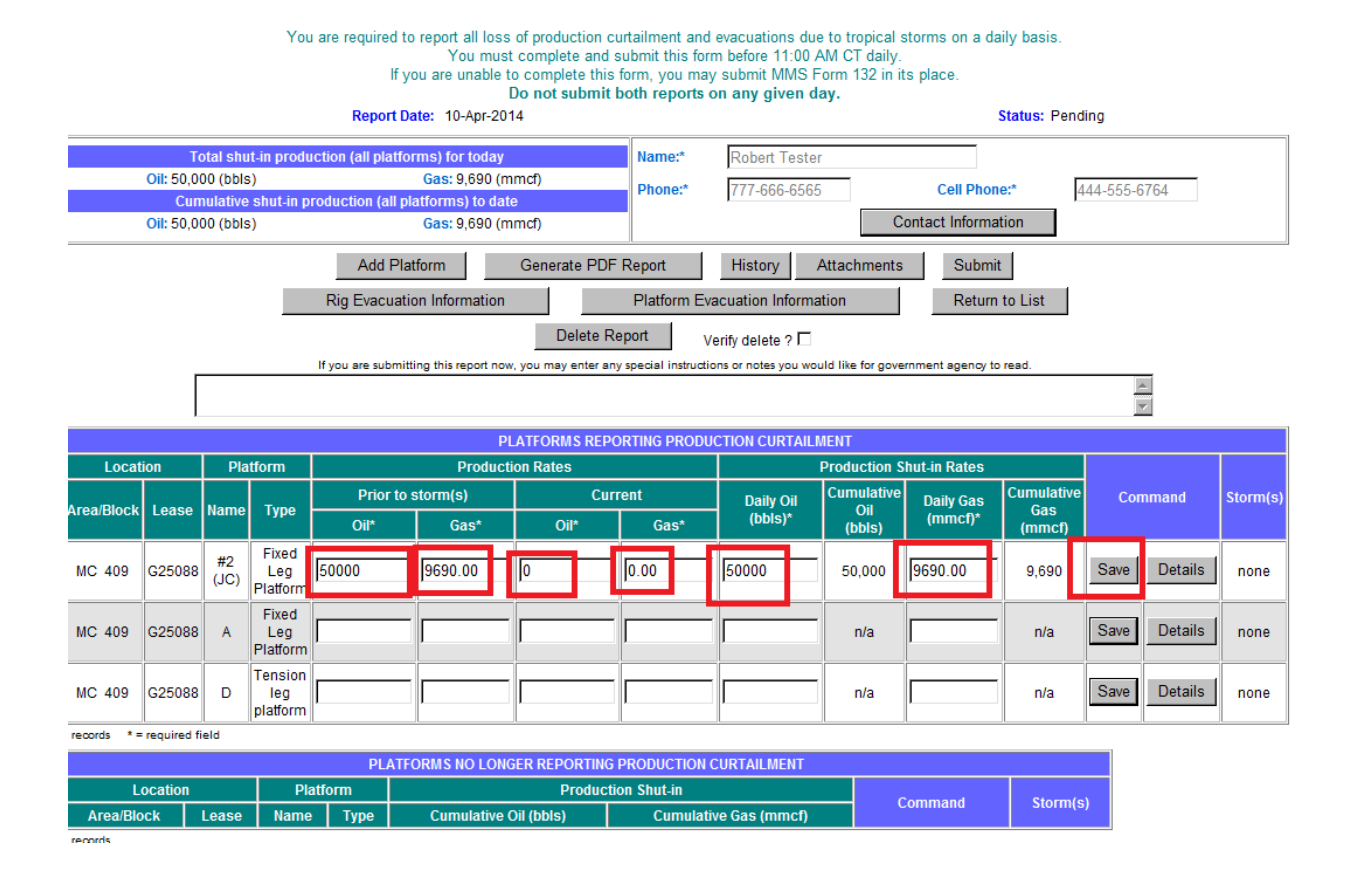

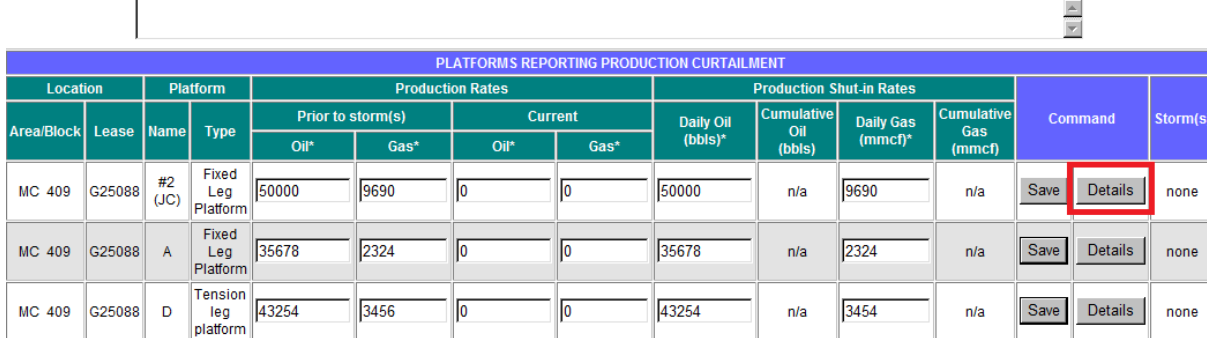

3 records \* = required field

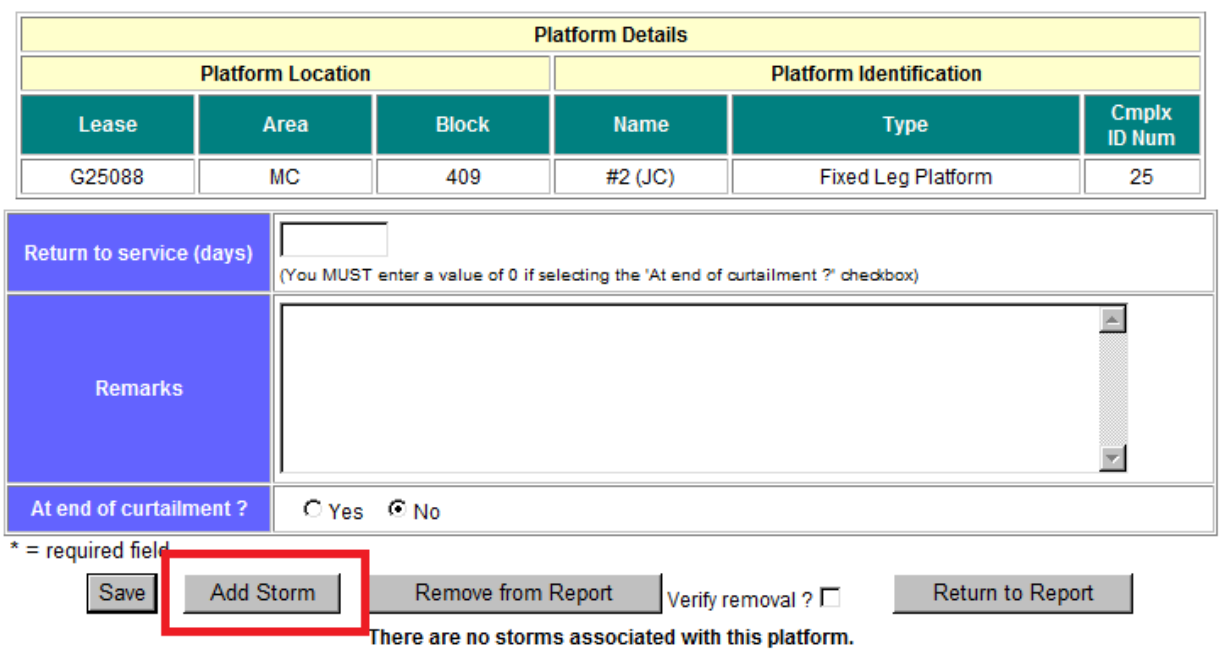

Select Storm NOTE: You MUST select a storm to create a new report (it can be changed once the report is created).

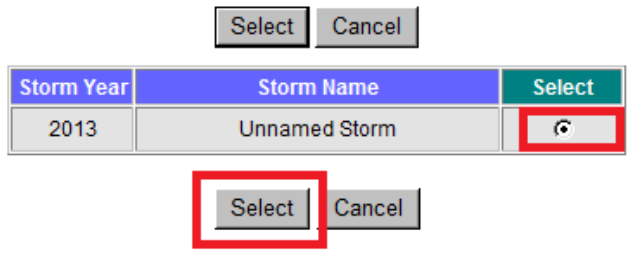

NOTE: Storms are sorted by year in Alphabetical order. Please select the storm and press [Select] button to continue.

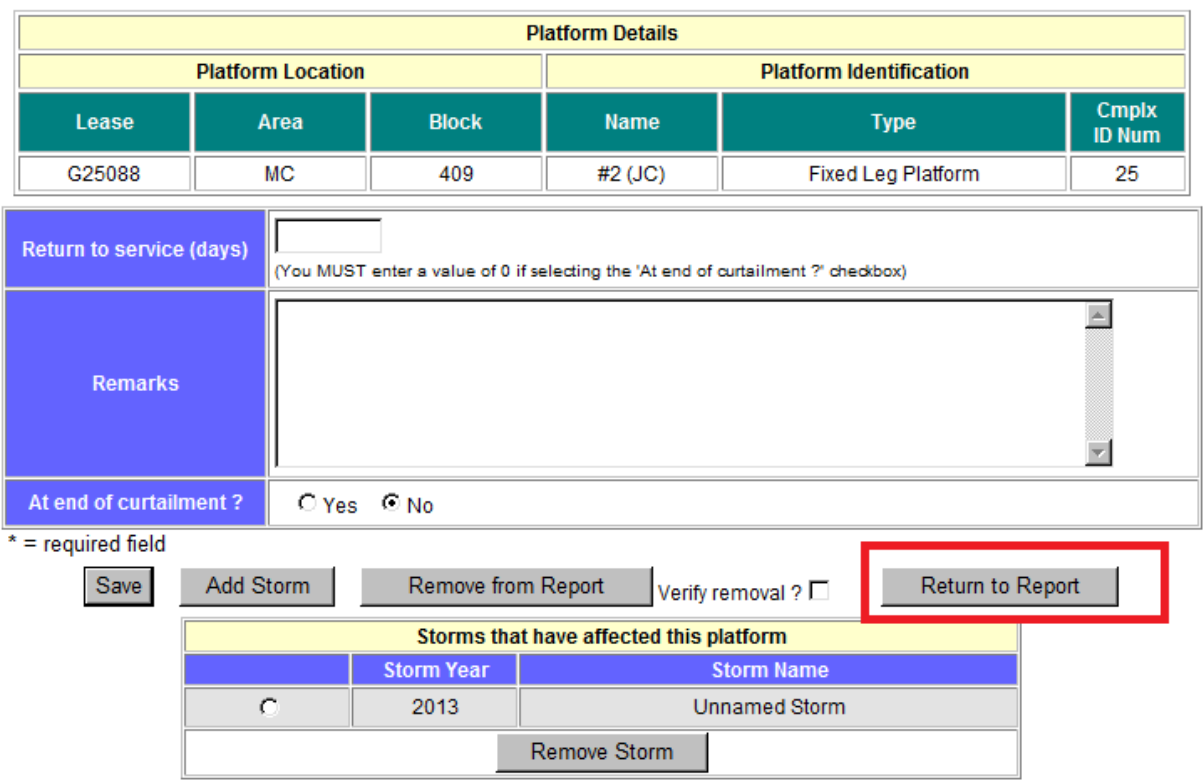

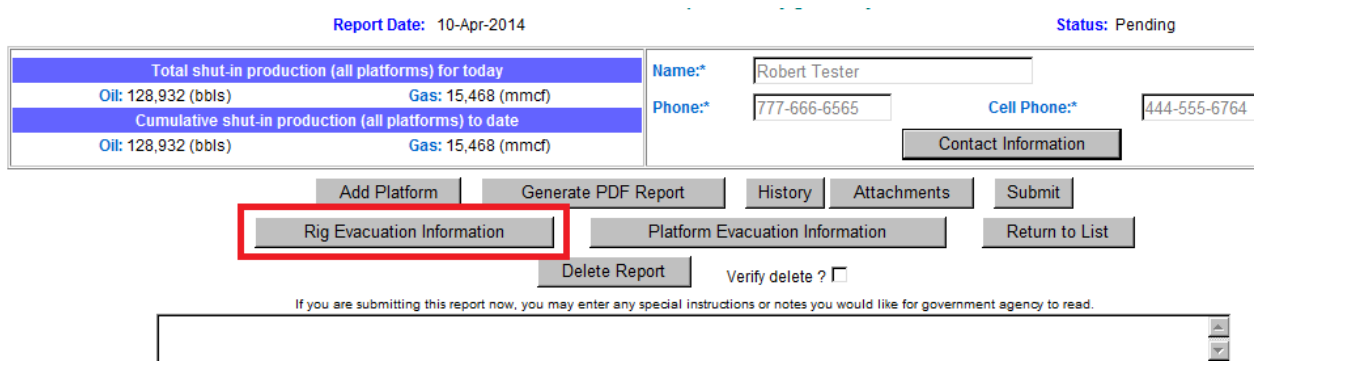

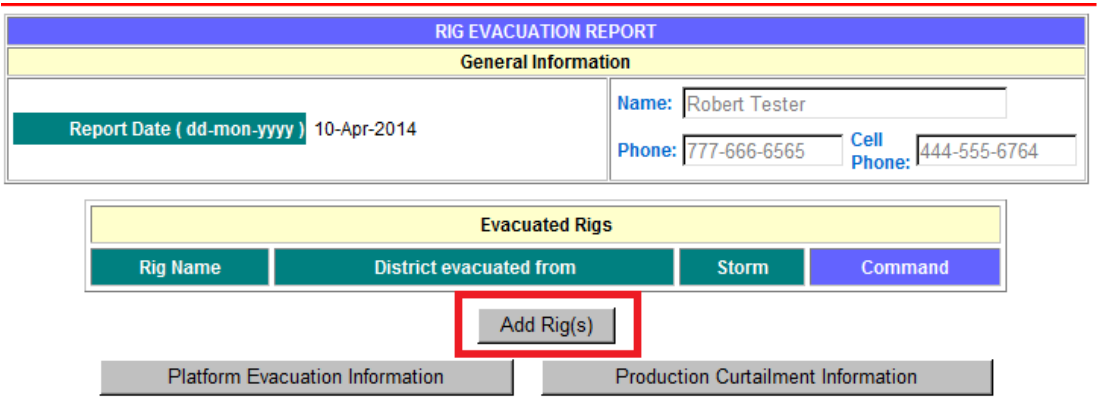

# **Select Evacuated Rigs**

<u> Estados de Santo de Santo de Santo de Santo de Santo de Santo de Santo de Santo de Santo de Santo de Santo de S</u>

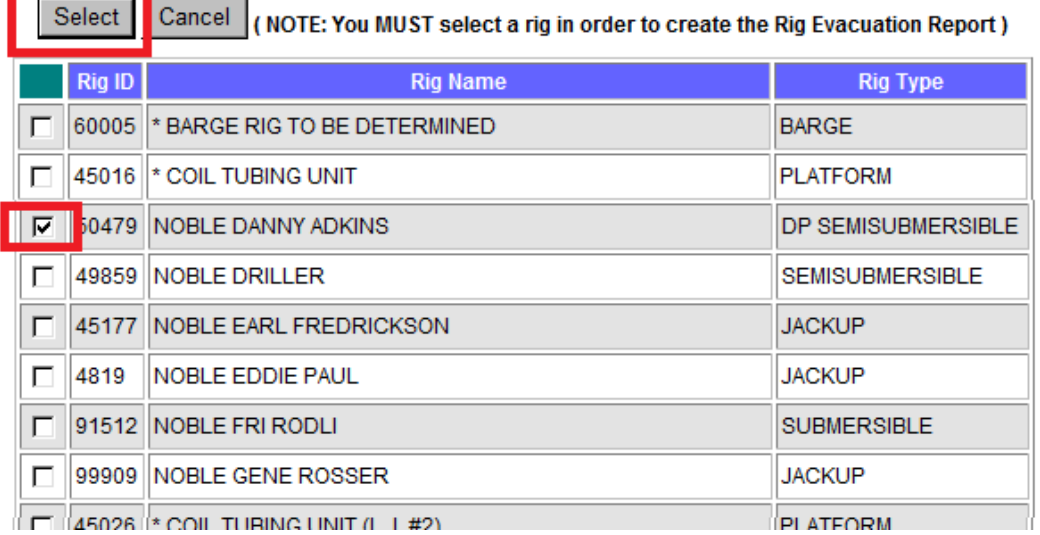

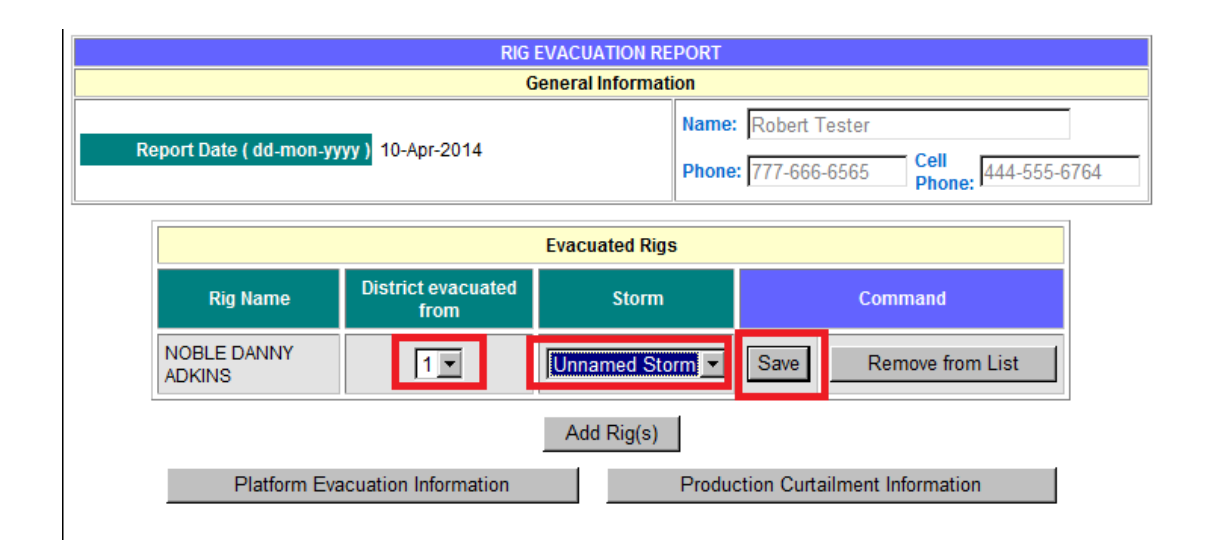

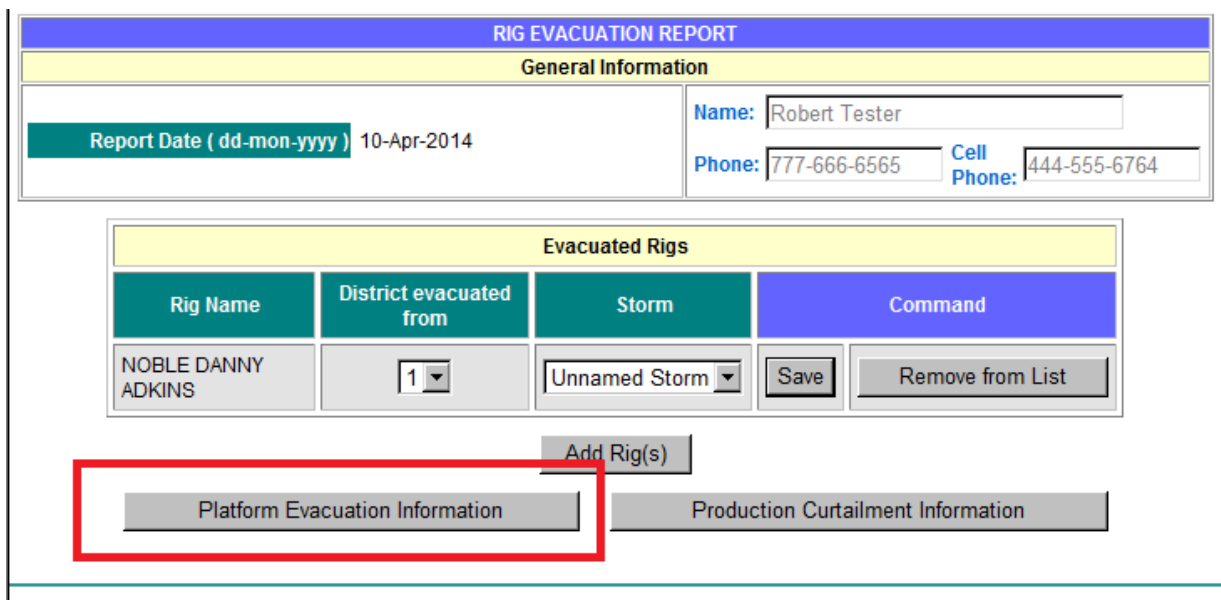

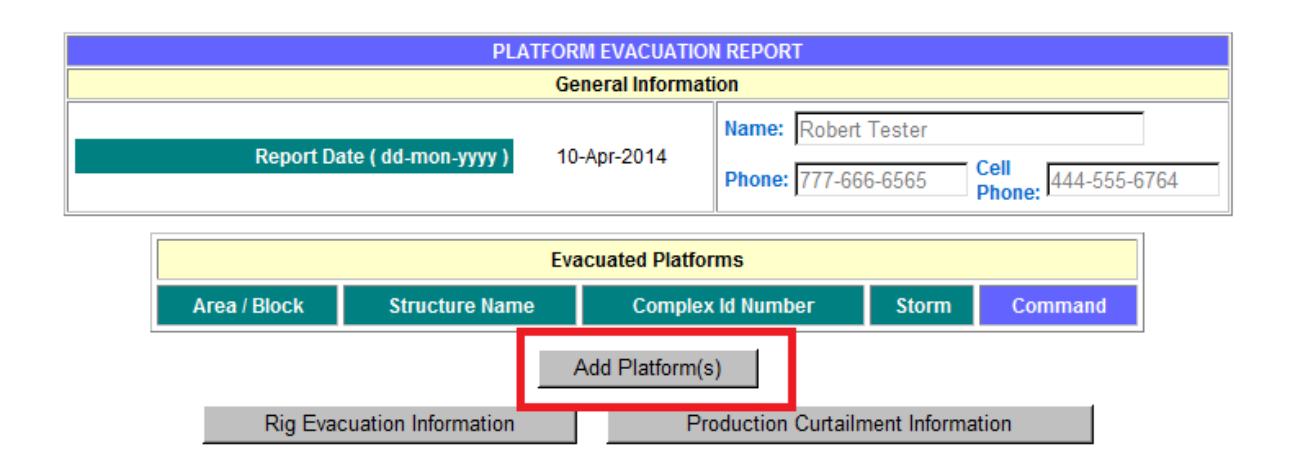

### **Select Platforms**

Select Cancel

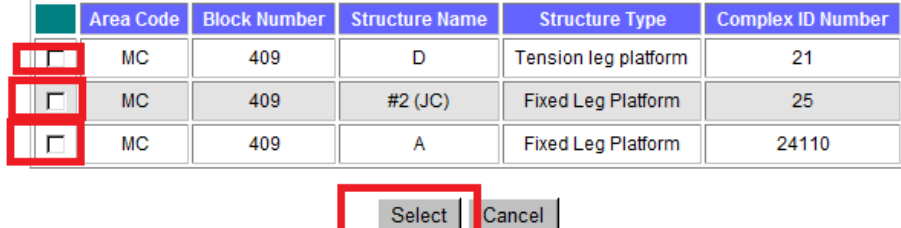

IOTE:Platforms are sorted in area/block/structure name order. Please select one or more platforms and press [Select] button to continue.

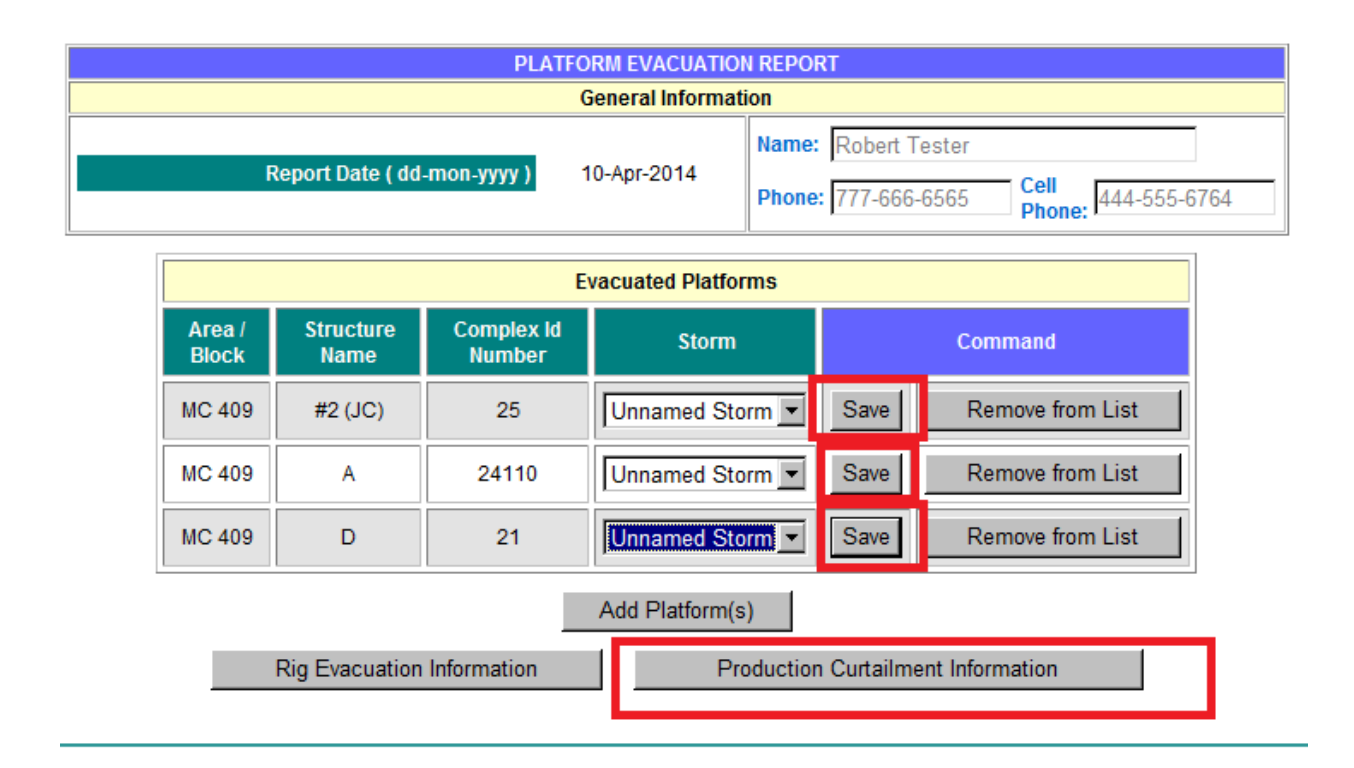

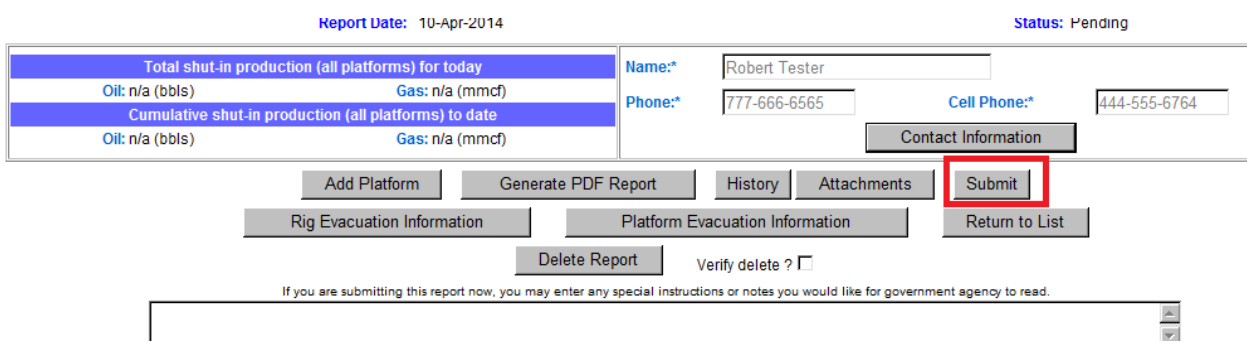

# **SUBMISSION**

The submission was successful.

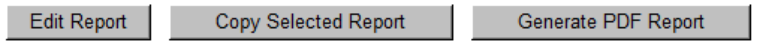

Create New Report Date of new report (mm/dd/yyyy): 04/28/2014

### **Production Curtailment and Evacuation Reports**

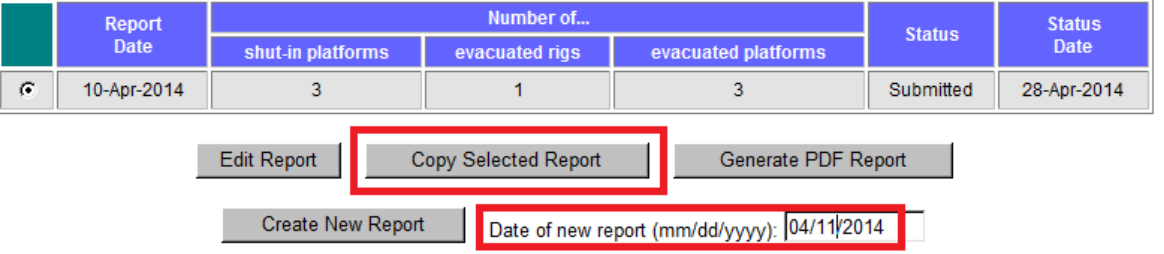

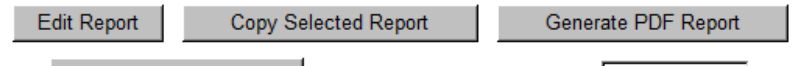

### Create New Report Date of new report (mm/dd/yyyy): 04/28/2014

## **Production Curtailment and Evacuation Reports**

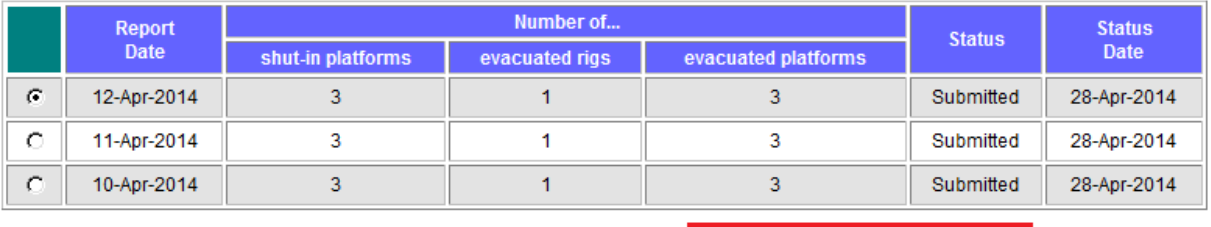

Edit Report

Copy Selected Report

Generate PDF Report

# $\label{thm:storm} \begin{minipage}[c]{0.9\linewidth} \textbf{S} \textbf{t} \textbf{or} \textbf{m} \textbf{C} \textbf{ur} \textbf{t} \textbf{a} \textbf{1} \textbf{m} \textbf{en} \textbf{t} \\ \textbf{Plattorms} \textbf{Reporting Production cuttailment} \end{minipage}$

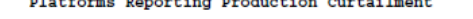

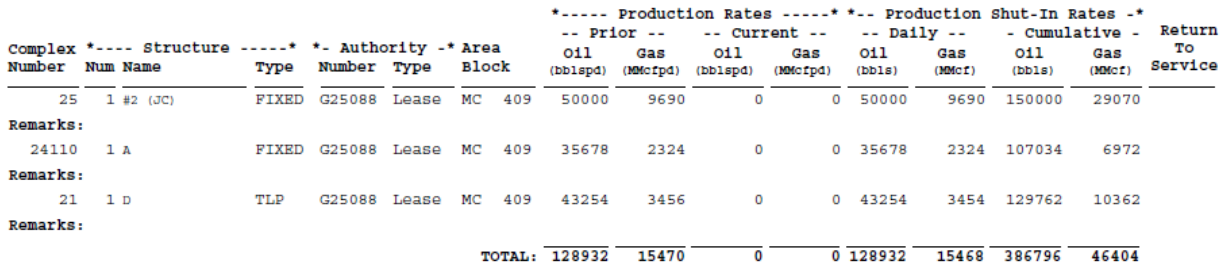

TOTAL PLATFORMS: 3